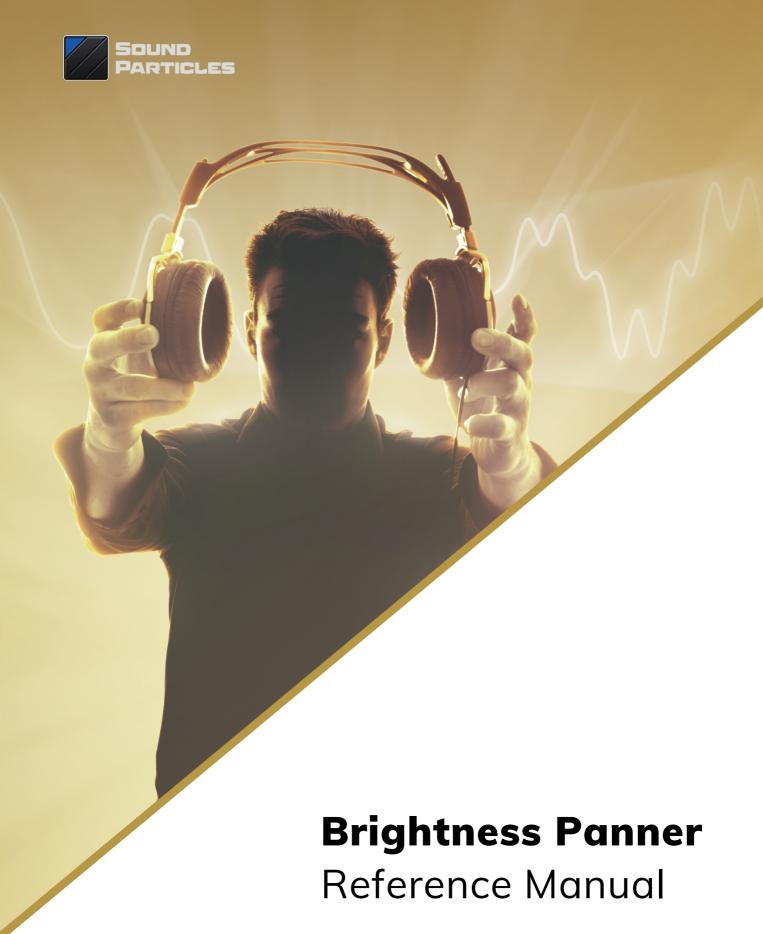

April 2021 v 1.0.0

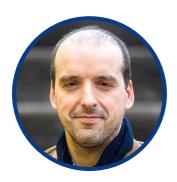

**Welcome Note** 

Welcome to "Brightness Panner"

We are always thinking on new ways to explore sound and space. After the success of Energy Panner, which uses the intensity of the sound to control its panning, we decided to create other "dynamic" panners, tools to help professionals to add movement to their tracks in an easy way. With "Brightness Panner", you have 3 different features that can control the sound: brightness, which uses the concept of spectral centroid; pitch, by using a simple monophonic pitch detector; and MIDI, which can be routed to audio plugins.

Enjoy! And if you have any question or suggestion, don't hesitate to contact us. We REALLY love to receive feedback from our users.

Nuno Fonseca, PhD

CEO

nuno.fonseca@soundparticles.com

## Table of Contents

| Table of Contents             | 5  |
|-------------------------------|----|
| Brightness Panner             | 6  |
| Brightness Panner Signal Flow | 7  |
| Interface                     | 8  |
| Effect Modes                  | 14 |
| Output Options                | 17 |
| Additional Notes              | 22 |
| FIIIΔ                         | 23 |

# Brightness Panner

Thank you very much for downloading the Brightness Panner audio plugin from Sound Particles.

Brightness Panner is committed to change the way you use sound in space, enriching your mixes by spreading sound around you. This unique audio plugin makes panning easier than ever, by applying movement to your sounds using Brightness analysis. Designed to be simple and quick to use, Brightness Panner has two different modes of operation — Pan and Sliding — enabling sound designers and music producers to use this new approach to panning in several different ways. Whether to add motion to sound effects or to creatively mix instruments, this audio plugin will change the way you think about the sound around you.

Brightness Panner brings the most innovative panning solution to your DAW. Allows you to move your sound around dynamically in a variety of reproduction formats — from stereo to surround 5.1 and 7.1, to Dolby Atmos 7.1.2, Ambisonics up to 3rd order, and Binaural.

Go through this manual and get the best out of Brightness Panner!

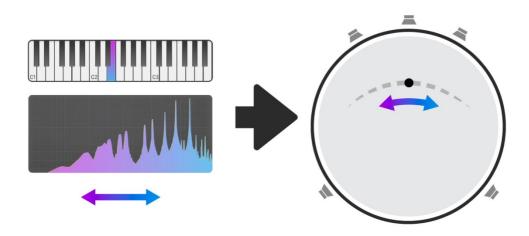

### **Brightness Panner Signal Flow**

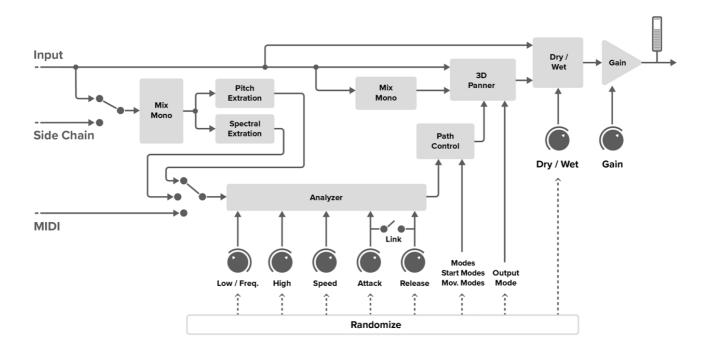

### **Interface**

The interface of Brightness Panner is designed to be easy-to-use and straightforward while providing all information and controls you need to attain the best out of the plugin.

Brightness Panner has a key element centered on the interface, the dome. Here, you will probably carry out the largest proportion of your actions, since it's here you can define the outstanding effects Brightness Panner applies to your sounds.

In addition to the dome, there are a whole set of parameters around it that will help you to hit the sound you want. Above the dome are the two modes of operation: Pan and Sliding. Switching between these two modes will completely change the way Brightness Panner works as well as changing the dominant colors on the interface.

Under the dome are the plugin's three modes of input signal analysis - Brightness, Pitch and MIDI. These heavily impact the overall result of the plugin considering they aim to analyze different features of the sound and MIDI information. From the left side, you define basic components related to your sound effect position and its behavior.

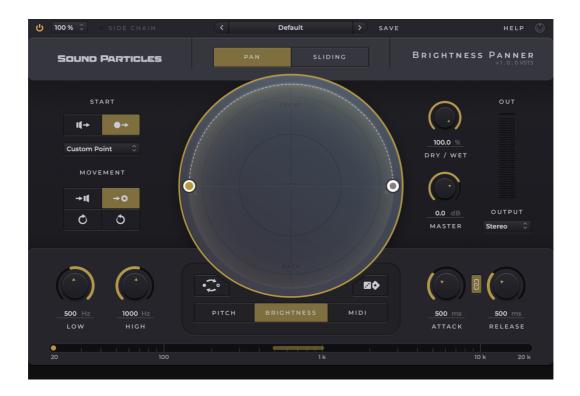

### **Understanding the Dome**

The dome is a key element on the interface and fundamental to get the best out of Brightness Panner. It is where users can define and view:

- 1) the Start handle start position of the audio source;
- 2) End/Movement handle sets the target position of the audio source;
- **3) the Position indicator** displays the current position of the audio source (blue circular particle).

When moving these handles in the circle space you are outlining a panning trajectory of your sounds in a cupula-like space, being the output processed as if you were centered in this space. For example, a sound source initially positioned in the center of the dome will be perceived as being above us. If you define its trajectory to go back point, the final result will be a sound initially coming from above to behind us.

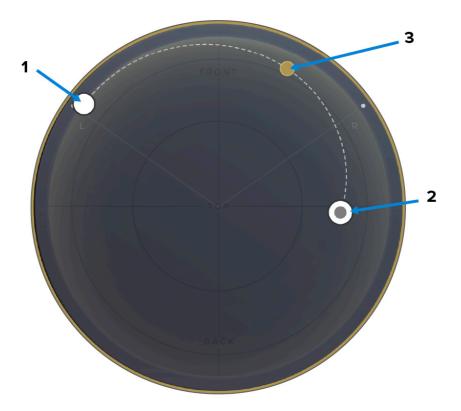

The dome is the main playground of Brightness Panner. Using our set of parameters, you can add complex movements and trajectories to sound sources that you simply cannot achieve with traditional automation.

### **Panning Modes**

The Brightness Panner plugin has two panning modes — Pan and Sliding — that will help you in creating a greater variety of trajectories. These two modes will use the brightness of your sound source and will use it differently to distribute the sound around you.

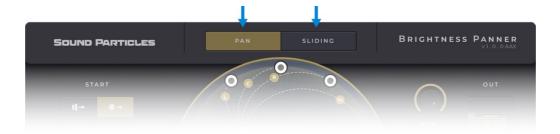

### Pan

The Pan mode is essentially a normal end-to-end particle-based panning. This type of panning effect changes the position of the sound source between two points (start point -> end point) previously defined by you. Therefore, greater centroid shifts of the incoming signal, greater the shift from the starting point to the end point. The example below demonstrates how pan mode works on the Brightness Panner plugin.

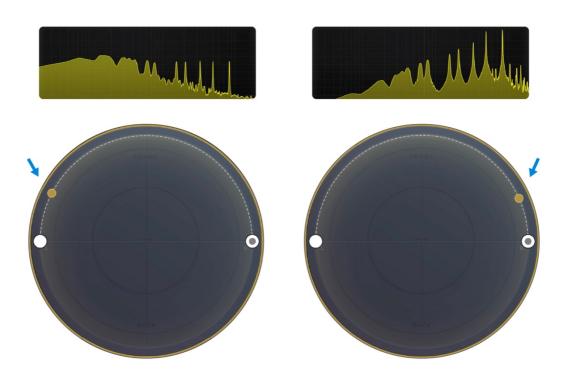

### **Sliding Mode**

The sliding mode works in its essence as continuous particle sliding/rotation-based panning. Whenever the frequency of the sound surpasses the defined start frequency, the sound source moves on a trajectory that you define. As opposed to pan mode, the sound source does not return to the starting point as soon as the sound frequency drops below the defined start frequency. The sound source will freeze in that position until the frequency of the sound surpasses the start frequency, leading to a new shift of the sound source in the dome space. It's almost as if we had a sound source "walking" around the dome.

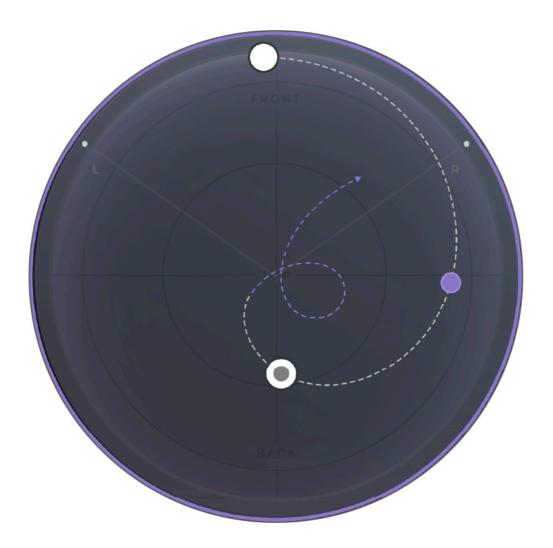

### **Analyzers**

The Brightness Panner plugin has tree analyzer modes — Brightness, Pitch and MIDI — that will assist you in creating a greater variety of trajectories. These three modes will use frequency-related analysis information of your sound and use it to distribute the sounds around you.

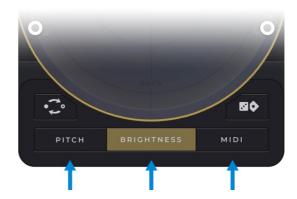

### **Brightness**

The brightness analysis mode is the main panning mode of the Brightness Panner. This mode takes the brightness (spectral centroid calculation) of a sound source and uses it for the panning effect. For example, in the Pan mode, the higher the centroid of a sound, the closer the sound source will be to the endpoint set on the dome.

#### **Pitch**

This mode calculates the pitch of a sound source and uses it for the panning effect. For example, in the Pan mode, the higher the pitch of a sound, the closer the sound source will be to the endpoint set on the dome.

### **MIDI**

The first-time users choose to use this mode, a warning appears informing of the need for MIDI routing, specific to each host. Here, it is possible to choose to learn about this routing or simply ignore the message. Also, a "Don't show this again" checkbox exists when the user already knows how to make this setup.

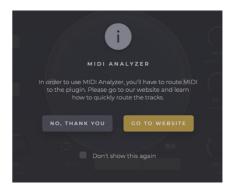

MIDI analysis mode uses MIDI note messages to pan the sound sources in the defined path. In this mode, the ruler at the bottom of the interface will display notes instead of frequencies, making it easier to read the incoming information and assist in defining the right settings.

As an example, in Pan mode, MIDI notes within the defined range (Low and High) will be equidistant across the path defined in the dome.

### Lowest vs Highest note

A switch button appears when the MIDI analysis mode is enabled, allowing you to choose between the states Lowest note and Highest Note. These states define which MIDI note value will be considered for panning, whether the lowest note or

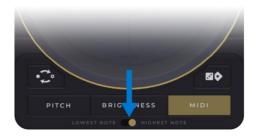

the highest note. For example, in a scenario where a chord is being played on a MIDI keyboard, having the switch set to Highest note will consider the highest note of the chord for the panning, and discard the lowest ones. The opposite happens if the switch is set to Lowest note.

Given the high workflow dependency that hosts themselves impose on the use of this mode, we created a page to support you setting up the MIDI analyzer on most DAWs. Access it at: <a href="https://www.soundparticles.com/support/brightnesspanner/midi-mode">www.soundparticles.com/support/brightnesspanner/midi-mode</a>

### **Effect Modes**

#### **Start Location**

The effect modes in the Brightness Panner refer to a set of factors able to modify the trajectory of the sound source, allowing to create a greater variety of sonic results. Basically, the Brightness Panner effects section defines the essence of the effect we want to create.

Initially, you start by defining the start point's form and location. We can define the starting point form by:

- Start in Speakers Mode Sets the panning effect to start in the original input channel(s) position(s).
- 2) Start in Point Mode Sets the panning effect to start in a given point. In this mode, the plugin output starts as a mono downmixed signal.

When the users select the start location in point mode, there is an option to choose from a list of selectable predefined positions for the start point.

### **Movement Type**

Once you have selected the mode and starting position, Brightness Panner lets you choose a type of movement for the sound source. The options are:

3) To Speakers Movement - Sets the panning effect to move towards the original input channel(s) position(s).

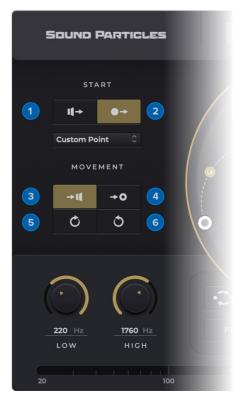

- 4) To Point Movement Sets the panning effect to move towards a destination point.
- 5) Clockwise Movement Sets the effect to rotate in a clockwise direction.
- **6) Counter-clockwise Movement** Sets the effect to rotate in a counter-clockwise direction.

Brightness Panner has an invert Pan button that lets you invert the current panning motion of the sound source.

### **Main Parameters**

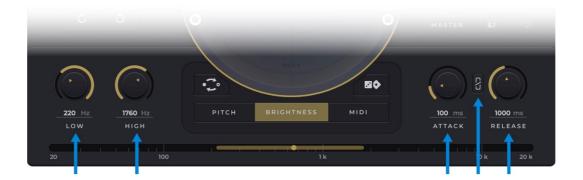

### Low

The Low frequency (Hz) knob sets the minimum frequency needed for the panning effect to be activated. It always depends on your audio to find a good setting, and the centroid ruler under the knob will help you find the right balance.

### High

The High frequency (Hz) knob defines the upper limit that will be considered for the panning effect, the frequency set corresponds to the final position of the panning effect.

### **Attack**

The Attack knob sets the speed at which the sound source moves when the signal level exceeds the low frequency value, ranging from 1ms (very fast) to 5000ms (very slow). This wider range of attack time makes Brightness Panner capable of dealing with a great variety of sound sources, from static chords to chimes sounds.

### Release

The Release knob sets the amount of time that takes for the decreasing panning effect to occur, ranging from 1ms (very fast) to 5000ms (very slow). Just like the attack parameter, the behavior is very dependent on the case scenario, heavily relying on the audio you are processing. Just like attack parameter, very low values of these parameters can add some distortion to your sound source.

### **Link Option**

The Brightness Panner has an option called Link that allows the attack and release parameters to be equal. This means that attack and release times can be controlled together or separately (link On/Off).

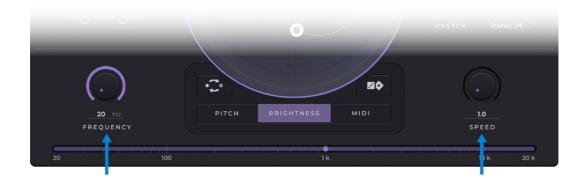

### **Frequency**

The frequency (Hz) parameter only appears when the plugin is operating in sliding mode and using Brightness analyser type. This parameter has a very similar operation to Low; it sets the start frequency needed for the panning effect to be activated. However, in the context of the sliding mode, the distance from the start frequency and the frequency of the incoming signal impacts the velocity of the panning effect, the higher the centroid the greater is the movement of the particle.

### **Speed**

The Speed parameter only appears when the plugin is operating in Sliding mode. This parameter essentially controls the speed of the panning effect. Although the speed of the sound source is also dependent on the start frequency / centroid distance, the speed value controls the amount of sliding of the sound.

### **Output Options**

The Brightness Panner has an output section dedicated to the parameters that change the already processed audio. These parameters are the Dry/Wet, Gain, and the output popup for the render formats.

The Dry/Wet knob controls the amount of dry (without movement) input signal that is added to the output. This is essentially the ratio between the input and processed signal.

The Gain Knob controls the gain of the output signal. The current signal levels are visible in the VU meters available on the right-side of the interface. Users can access a popup menu by right clicking on the VU's. This essentially allow users to reset the VU's animation (e.g.: if they already clipped), as well as viewing the render format in use. When inserted into a multi-channel track, Brightness Panner lets you switch the VU's channel order between SMPTE and Film.

### **Output Render Formats**

- Stereo A stereo render made of gains based in the channel particle position.
- **Stereo(XY)** A stereo render made with a virtual XY microphone.
- Stereo(MS) A stereo render made with a virtual MS microphone.
- **Stereo (Blumlein)** A stereo render made with a virtual Blumlein microphone.
- Binaural A binaural render based on the SADIE MINP KU100 dataset.

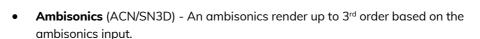

- **5.0** A 5.0 VBAP multichannel render
- **5.1** A 5.1 VBAP multichannel render.
- **7.0** A 7.0 VBAP multichannel render.
- **7.1** A 7.1 VBAP multichannel render.
- **7.0.2** A 7.0.2 VBAP multichannel render.
- **7.1.2** A 7.1.2 VBAP multichannel render.

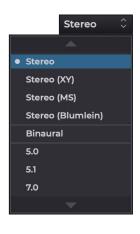

### **Brightness Panner Toolbars**

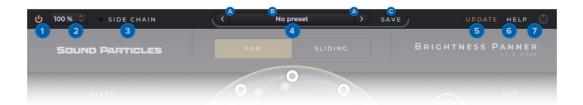

The Brightness Panner toolbar incorporates a set of features that assists you when using the plugin. The upper tab allows you to save and manage presets very quickly and intuitively. Also, the scaling, sidechain and smooth bypass feature streamline working with Brightness Panner.

- 1) Smooth Bypass noiseless plug-in activation / deactivation. Using this feature the Brightness Panner is bypassed without any clipping, even if it's processing audio.
- 2) GUI Zoom the Brightness Panner's GUI can be resized. The available popup on the upper-left part of the interface let users choose a scaling value, from 25% to 400%. This action affects only the currently selected Brightness Panner instance. New instances of the plugin will open with the default resize factor (100%). Also, users are allowed to use a custom scaling factor by dragging the cursor in the bottom-right of the plugin's interface. Performing this makes the zoom popup display the custom value of the scaling.
  - \*Bear in mind that hosts may deal differently with plugins resize.
- 3) Sidechain The Brightness Panner offers the possibility of feeding the plugin with any external signal of your mix, triggering the panning effect with a different signal than the audio it is actually processing. Applying the sidechain technique to the plugin inputs may work slightly different across the DAWs.

- 4) Internal Preset Saving System The internal system for recording presets is a feature implemented since Energy Panner v1.1. It allows greater management of the presets, enabling users to: create snapshots, alter presets, and access all of them (factory and custom) across all your hosts. The plugin also supports a tree structure for better organisation of presets, allowing users to save presets within specific folders.
  - **A. Preset Navigator** allow users to navigate to the previous and next preset using the arrows placed on the left and right of the Preset popup menu.
  - B. Preset Popup Menu the preset popup displays the current preset in use. It initially appears with a preset called Default, used whenever the plugin is inserted into a track. Pressing on the name of the preset brings up a menu with the options: Delete preset, Set as default preset, and Refresh preset list followed by the complete list of presets (factory and custom).
    - **B1.** Set as default preset defines the current plugin settings as the default settings when the plugin is inserted into a new track. This action determines the default on all hosts and architectures.

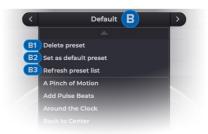

- **B2.** Refresh preset list updates the presets list. If there is a new preset file in the presets folder, or a new preset has been created from a different Brightness Panner instance, this option updates the preset list.
- **B3.** Delete preset deletes the current preset. This action is permanent and deletes the preset on all hosts.
- C. Save Pressing "Save" label saves the current state of Brightness Panner as a preset. The operating system window will automatically appear in the required directory. Presets saved in different paths won't be recognised in the preset menu of the plugin.
- 5) Update If the plug-in is running on a computer with internet access, it is able to detect if a newer update is available, informing the user of the existence of a new update, by showing a blinking phrase on the top of the display.
- 6) Help link to the web version of this manual.

7) Midi monitor — This icon aims to inform the user whenever the Brightness Panner receives MIDI messages. The icon blinks every time the plugin receives information.

### **Plugin Installation**

The Brightness Panner Plugin installation copies the plugin into appropriate plugin folders, and the hosts will automatically recognize them. It also allows Brightness Panner users to choose a custom folder for the installation, in both operating systems — MacOS and WindowsOS.

On MacOS, the default paths for Brightness Panner plugin architectures are the following:

- /Library/Audio/Plug-Ins/VST3
- /Library/Audio/Plug-Ins/Components
- /Library/Application Support/Sound Particles/BrightnessPanner
- /Library/Application Support/Avid/Audio/Plug-Ins

On WindowsOS, the default paths for Brightness Panner plugin architectures are the following:

- C:\Program Files\Common Files\VST3
- C:\Program Files\Common Files\Avid\Audio\Plug-Ins

In the case of VSTs on WindowsOS, we set the paths in accordance with <u>Steinberg</u> recommendation regarding plugin locations.

### **Presets locations**

User presets should be stored in a .spp file in the following locations:

On MacOS, the path for Brightness Panner User presets is the following:

/Users/USERNAME\*/Library/Application Support/Sound Particles/Brightness Panner/Presets

On WindowsOS, the path for Brightness Panner User presets is the following:

• C:\Users\USERNAME\*\*\AppData\Roaming\Sound Particles\Brightness Panner\Presets

\*USERNAME is your login name. Your user Library folder may be hidden, in which case you can select the "Go To Folder" option in the Go menu of the Finder, enter "~/Library", and click OK.

\*\*USERNAME is your login name. AppData may be hidden; use the explorer view options to show system files.

### **Tips**

#### **Knobs:**

- Double click or Alt-click resets to the default value;
- Command, Ctrl or Shift while dragging enables fine-tune.

#### VU meter:

- Click on one channel clears its clipping led;
- Double click and press reset clears all clipping LEDs;
- In multichannel scenarios it is possible to choose the VU's channel order (SMPTE/Film) with a mouse right-click inside the VU's area.

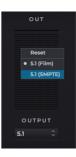

### Dome:

- Shift while dragging a handle to give it a negative elevation;
- Use Ctrl or Command while dragging a handle to give it rounded values (snaps to a 5° grid).

#### **Randomize:**

• This button will set new random values to the parameters and the plugin effect mode buttons/popups.

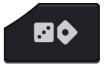

### Invert:

• The invert button reverses the direction of the effect.

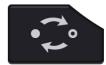

#### Tooltip's bar:

• This version of Brightness Panner has a bar at the bottom of the interface that shows short definitions for each element of the plugin.

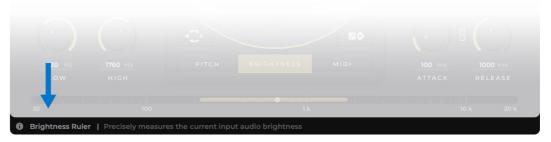

## Additional Notes

### **Avid S6 Support**

Brightness Panner (AAX) can have its parameters controlled through various control surfaces, including AVID S6.

### **Check for updates**

If the plug-in is running on a computer with internet access, it is able to detect if a newer update is available, informing the user of the existence of a new update, by showing a blinking phrase on the top of the display.

To achieve that, Sound Particles Brightness Panner plugin tries to access a simple XML file located at <a href="https://www.soundparticles.com">https://www.soundparticles.com</a>.

SOUND PARTICLES BRIGHTNESS PANNER DOES NOT SEND ANY INFORMATION FROM THE USER OVER THE INTERNET.

### **Support**

If you detect a bug, if you got a crash, if you believe something is not perfect, or even if you have ideas for future versions, don't hesitate, and email us at <a href="mailto:support@soundparticles.com">support@soundparticles.com</a>. We REALLY want to hear from you. Sometimes a bug lives on for too much time, simply because we haven't detected ourselves and we didn't receive any feedback from the affected users. Besides that, your feedback is very important for us.

"Help us help you"

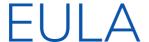

END USER LICENSE AGREEMENT OF SOUND PARTICLES - JANUARY 2020

#### I. GENERAL

The following End User License Agreement ("EULA") represents an agreement between you ("Licensee") and "Sound Particles, S.A.", with head office at IDD, Rua da Carvalha, 570, 2400-441 Leiria, Portugal (hereinafter "Sound Particles") for the use of software including related media documentation (for example, program descriptions and manuals) and other documents and materials manufactured by Sound Particles (the "Product(s)").

By installing the software on your computer, you declare yourself in agreement with these conditions. If you do not agree with these conditions, you must not install the software or use it.

#### II. SCOPE OF USE

The Products are intellectual property of Sound Particles and are protected by law. Licensee, as purchaser of the Products, acquires only a limited, non-exclusive and non-transferable license to use, personally or professionally, the Products. Any other use or exploitation not explicitly granted to Licensee in this EULA shall not be allowed without prior written consent from Sound Particles. Specifically, Licensee is not entitled to copy, decompile, reverse engineer the Product or parts thereof, create derivative works from the Products or sublicense or provide the Products as "software as a service".

Licensee must ensure by appropriate and reasonable steps that third parties, including its own employees, cannot make unauthorized use of the Product. Licensee shall be liable to Sound Particles for any loss or damage in this context.

The Software is being licensed to you and you hereby acknowledge that no title or ownership in the Software is being transferred or assigned and this EULA is not to be construed as a sale of any rights in the Software. Sound Particles retains all right, title and interest in the Products, including, but not limited to, all copyrights, trademarks, trade secrets, trade names, proprietary rights, patents, titles, computer codes, audiovisual effects, themes, settings, artwork, sound effects, musical works, and moral rights whether registered or not and all applications thereof.

1. Sound Particles grants Licensee the non-exclusive right without restrictions in time or place to use the Products. Sound Particles is not obliged to disclose the Products' software underlying source code, including the associated development documentation.

#### 2. Licensee may either:

- a) Install and use the licensed Products' software on several devices (e.g. one laptop, one desktop), provided that the said software is used only by the same single person Per user licensing. Simultaneous use on more than one hardware device is not permitted.
- b) Install the licensed Products' software on a single device, allowing its use by several users on the device (e.g. studio computer) Per seat licensing.
- 3. Licensee may copy the licensed Products' software, only if such reproduction is necessary for the contractually agreed use. Licensee is authorized to create a backup, only if this is necessary to secure the future use.
- 4. Licensee is not authorized to modify the Products' software.
- 5. Licensee shall not attempt to develop any software that contains the "look and feel" of any of the Products' or is otherwise derivative of its software.

### 6. Third Parties

- a) Renting or lending the licensed Products' software to a third party is expressly forbidden. Apart from that and if not provided otherwise within this EULA, Licensee may leave the software to a third party for a certain amount of time, if the third party agrees to the terms of this EULA and Licensee does not use the software during this period.
- b) Except if otherwise stated within this EULA, Licensee may resell the software to a third party or transfer the software permanently free of charge, provided the third party agrees in writing with this EULA and Licensee ceases all use of the software, completely removes all installed copies of the software from its computer and if the software was not purchased via download deletes or transfers the original data storage to the third party (if Licensee is not obliged to a longer storage by law). In addition, Licensee is required to de-register the purchased software with Sound Particles. Following respective request from Licensee via its email address registered with Sound Particles, the serial number of the Product will be transferred by Sound Particles to the third party, and at the same time the registration of Licensee for the Product purchased will be deleted.

- c) Licensee may not (i) distribute, lease, license, sell, rent, lend, convey or otherwise transfer or assign the Products or any copies thereof, (ii) make publicly available or available on a network for use or download by multiple users, (iii) remove, obscure or modify any copyright, trademark or other proprietary rights notices, marks or labels contained on or within the Products, falsify or delete any author attributions, legal notices or other labels of the origin or source of the material
- 7. In addition, for certain Products from Sound Particles the following shall apply:
- a) Bundles (product bundles consisting of hardware and software or software-only bundles) can only be resold / transferred as a whole. The individual components of a bundle must not be resold / transferred separately.
- b) Any Products from Sound Particles labeled or otherwise provided to you as "NFR" (Not For Resale) shall only be used for demonstration, testing and evaluation purposes. NFR Products must not be used for commercial purposes, and must not be resold or transferred. NFR Products are exempt from update, upgrade or crossgrade offers and cannot be purchased with or exchanged for vouchers or coupons.
- c) Any Products from Sound Particles labeled or otherwise provided to you as an EDU (Educational) version shall only be used by students or those working in educational institutions. This definition includes students, faculty, staff and administration attending and / or working at an educational institutional facility: private / public schools, training facilities, colleges, universities and similar. EDU Products must not be used for commercial purposes, and must not be resold or transferred. EDU Products are exempt from update, upgrade or crossgrade offers, and cannot be purchased with or exchanged for vouchers or coupons.
- d) Any Products from Sound Particles labeled or otherwise provided to you as "Demo Versions" or similar, shall only be used for demonstration, testing and evaluation purposes. Demo Versions must not be used for commercial or public purposes, and must not be resold or transferred.

If you are not sure which license type you own – (FULL / NFR / EDU) – please contact our Support Team.

### III. THIRD PARTY RIGHTS

Some content included in Sound Particles software Products, as well as any associated intellectual property rights and titles, belongs to third parties. This content may be protected by copyright or other intellectual property laws and treaties and may be subject to terms and conditions from the third party providing the content.

FFmpeg Notice - The Software utilizes the FFmpeg video application and its included libraries. FFmpeg is a trademark of Fabrice Bellard (originator of the FFmpeg project - FFmpeg project, <a href="http://www.ffmpeg.org">http://www.ffmpeg.org</a>) licensed under the <a href="http://www.ffmpeg.org">GNU Lesser General Public License 3.0</a> and its source can be downloaded <a href="http://www.ffmpeg.org">here.</a>

### IV. DUTIES TO PROTECT

Copyright notices, serial numbers and other identification features of the program may not be removed from the software or altered in any way.

### V. WARRANTY, LEGAL LIABILITY, DAMAGES

DISCLAIMER OF WARRANTIES: YOU EXPRESSLY ACKNOWLEDGE AND AGREE THAT USE OF THE SOFTWARE IS AT YOUR SOLE RISK AND THAT THE ENTIRE RISK AS TO SATISFACTORY QUALITY, PERFORMANCE, AND ACCURACY IS WITH YOU. TO THE MAXIMUM EXTENT PERMITTED BY APPLICABLE LAW, THE SOFTWARE IS PROVIDED "AS IS," WITH ALL FAULTS AND WITHOUT WARRANTY OF ANY KIND. AND SOUND PARTICLES HEREBY DISCLAIMS. ALL WARRANTIES AND CONDITIONS WITH RESPECT TO THE SOFTWARE PRODUCT, EITHER EXPRESS, IMPLIED OR STATUTORY, INCLUDING, BUT NOT LIMITED TO, THE IMPLIED WARRANTIES AND/OR CONDITIONS OF MERCHANTABILITY, OF SATISFACTORY QUALITY, OF FITNESS FOR A PARTICULAR PURPOSE, OF ACCURACY, OF QUIET ENJOYMENT, AND NON-INFRINGEMENT OF THIRD PARTY RIGHTS. SOUND PARTICLES DOES NOT WARRANT AGAINST INTERFERENCE WITH YOUR ENIOYMENT OF THE SOFTWARE. THAT THE FUNCTIONS CONTAINED IN THE SOFTWARE WILL MEET YOUR REQUIREMENTS, THAT THE OPERATION OF THE SOFTWARE WILL BE UNINTERRUPTED OR ERROR-FREE, OR THAT DEFECTS IN THE SOFTWARE WILL BE CORRECTED. NO ORAL OR WRITTEN INFORMATION OR ADVICE GIVEN BY SOUND PARTICLES OR A SOUND PARTICLES AUTHORIZED REPRESENTATIVE SHALL CREATE A WARRANTY. SHOULD THE SOFTWARE PROVE DEFECTIVE, SOUND PARTICLES MAY CHOOSE TO REPLACE THE LICENSEE'S COPY OF THE SOFTWARE. SOME JURISDICTIONS DO NOT ALLOW THE EXCLUSION OF IMPLIED WARRANTIES OR LIMITATION ON APPLICABLE STATUTORY RIGHTS OF A CONSUMER. SO THE ABOVE EXCLUSION AND LIMITATIONS MAY NOT APPLY TO YOU. THIS LIMITATION OF WARRANTY SHALL NOT BE APPLICABLE SOLELY TO THE EXTENT THAT ANY SPECIFIC

PROVISION OF THIS LIMITATION OF LIABILITY IS PROHIBITED BY ANY LAW, WHICH CANNOT BE PRE-EMPTED.

LIMITATION OF LIABILITY: TO THE MAXIMUM EXTENT PERMITTED BY APPLICABLE LAW, IN NO EVENT SHALL SOUND PARTICLES OR ITS AFFILIATES BE LIABLE FOR ANY SPECIAL, INCIDENTAL, INDIRECT OR CONSEQUENTIAL DAMAGES WHATSOEVER (INCLUDING, WITHOUT LIMITATION, DAMAGES FOR LOSS OF BUSINESS PROFITS, BUSINESS INTERRUPTION, LOSS OF BUSINESS INFORMATION, OR ANY OTHER PECUNIARY LOSS) ARISING OUT OF THE USE OF OR INABILITY TO USE THE SOFTWARE OR DEFECT IN OR CAUSED BY THE SOFTWARE, INCLUDING BUT NOT LIMITED TO COMPROMISING THE SECURITY OF YOUR COMPUTER, OPERATING SYSTEM OR FILES, OR THE PROVISION OF OR FAILURE TO PROVIDE SUPPORT SERVICES, EVEN IF SOUND PARTICLES HAS BEEN ADVISED OF THE POSSIBILITY OF SUCH DAMAGES. IN ANY CASE, SOUND PARTICLES ENTIRE LIABILITY UNDER ANY PROVISION OF THIS EULA SHALL BE LIMITED TO THE AMOUNT ACTUALLY PAID BY YOU FOR THE SOFTWARE OR REPLACEMENT OF THE SOFTWARE WITH PRODUCT OF COMPARABLE RETAIL VALUE, AS SOUND PARTICLES MAY ELECT IN ITS SOLE DISCRETION. IF SOME IURISDICTIONS DO NOT ALLOW THE EXCLUSION OR LIMITATION OF LIABILITY, THE ABOVE LIMITATION MAY NOT APPLY TO YOU IN PART OR WHOLE. THIS LIMITATION OF LIABILITY SHALL NOT BE APPLICABLE SOLELY TO THE EXTENT THAT ANY SPECIFIC PROVISION OF THIS LIMITATION OF LIABILITY IS PROHIBITED BY ANY LAW, WHICH CANNOT BE PRE-EMPTED.

Licensee agrees to indemnify, defend and hold harmless Sound Particles and its affiliates and their respective officers, employees, directors, agents, licensees (excluding you), sublicensees (excluding you), successors and assigns from and against any and all liability, costs, losses, damages, and expenses (including reasonable attorneys' fees and expenses) arising out of any claim, suit, or cause of action relating to and/or arising from (a) your breach of any term of this EULA; (b) your violation of any rights of any third party; or (c) your use or misuse of the Software. Your indemnification obligations set forth in the immediately preceding sentence shall survive the termination of this EULA.

### VI. CLOSING PROVISIONS

- 1. If any stipulation of this EULA should be or become invalid, either completely or in part, this shall not affect the validity of the remaining stipulations. The parties undertake instead to replace the invalid stipulation with a valid regulation which comes as close as possible to the purpose originally intended.
- 2. TERMINATION: This EULA will terminate automatically if you fail to comply with its terms and conditions. In such event, you must destroy all copies of the Product and all of its component parts (including the software) and cease and desist from accessing any Products.
- 3. This Agreement shall be governed and construed by the laws of Portugal. The United Nations Convention for the International Sale of Goods shall not apply.

The exclusive place of jurisdiction with respect to all disputes based on or in connection with this Agreement shall be Leiria, Portugal. However, Sound Particles reserves the right to sue Licensee at Licensee's place of residence or place of business.

Should you have any queries concerning this EULA, please write to this address:

Sound Particles S.A. IDD, Rua da Carvalha, 570, 2400-441 Leiria Portugal

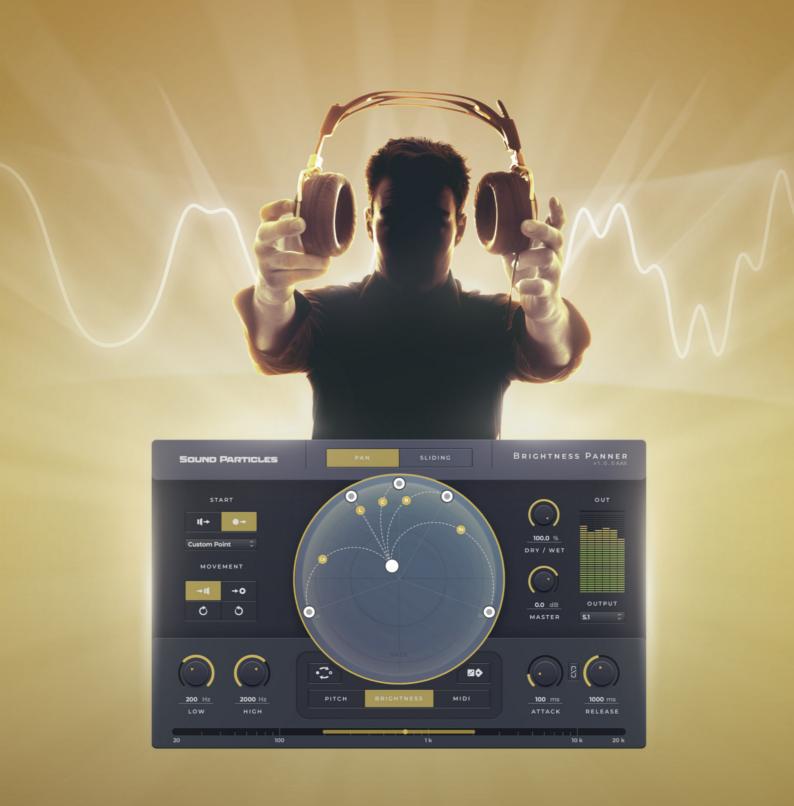

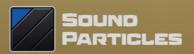